### TENDER DOCS USER GUIDE

# DOCUMENT MANAGEMENT

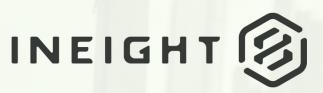

Information in this document is subject to change without notice. Companies, names and data used in examples are fictitious.

Copyright ©2020 by InEight. All rights reserved. No part of this document may be reproduced or transmitted in any form or by any means, electronic or mechanical, for any purpose, without the express permission of InEight.

Microsoft Windows, Internet Explorer and Microsoft Excel are registered trademarks of Microsoft Corporation.

Although InEight Document has undergone extensive testing, InEight makes no warranty or representation, either express or implied, with respect to this software or documentation, its quality, performance, merchantability, or fitness for purpose. As a result, this software and documentation are licensed "as is", and you, the licensee are assuming the entire risk as to its quality and performance. In no event will InEight be liable for direct, indirect, special, incidental or consequential damages arising out of the use or inability to use the software or documentation.

Release 19.7 Revision: 5 Last Updated: 20 January 2020

# CONTENTS

| CHAPTER 1 — INTRODUCTION TO THE TENDER MODULE                                                                                                    | 4                     |
|----------------------------------------------------------------------------------------------------|-----------------------|
| CHAPTER 2 — CREATING AND ISSUING A TENDER PACKAGE<br>2.1 Create the Package Details<br>2.2 Add Documents to the Package<br>2.3 Add Submission Criteria to the Package                          | 7                     |
| <ul><li>2.4 Add Recipients to the Package</li><li>2.5 Setting Up Mandatory Recipients</li><li>2.6 Releasing a Package for Tender</li></ul>                                                     |                       |
| CHAPTER 3 — USING THE TENDERDOCS PORTAL                                                                                                    | 11                    |
| <ul><li>3.1 Overview</li><li>3.2 Downloading Documents from the TenderDocs Portal</li></ul>                                                                                                    |                       |
| CHAPTER 3 — SENDING TENDER QUERIES                                                                                                    | 12                    |
| <ul> <li>CHAPTER 4 — ISSUING ADDENDUMS TO PACKAGES</li> <li>4.1 Overview</li> <li>4.2 Adding Additional Documents to a Tender Package</li> <li>4.3 Generating an Addendum to Tender</li> </ul> |                       |
| CHAPTER 5 — SUBMITTING BID DOCUMENTS                                                                                                    | 15                    |
| CHAPTER 5 — PACKAGE MAINTENANCE<br>5.1 Overview<br>5.2 Closing the Package for Bidding                                                                                                    |                       |
| CHAPTER 5 — REVIEWING/VERIFYING DOCUMENTS SUBMISSIONS<br>5.1 Awarding a Package<br>5.2 Closing Out the Package                                                                                 | 17                    |
| CHAPTER 6 — PACKAGES REPORTS<br>6.1 Using the Package Details Report                                                                                                    | <b>19</b><br>19       |
| CHAPTER 7 — ADMINISTRATION SETTINGS<br>7.1 Default Settings<br>7.2 Selecting Mail Types for TenderDocs                                                                                         | <b>21</b><br>21<br>22 |

# CHAPTER 1 – INTRODUCTION TO THE TENDER MODULE

Tender Packages are a special type of package in InEight Document. Not only do they group together a set of documents with a set of recipients, but they also include built-in business processes (with notifications) to manage the Release for Tender, Sending Addendums, corresponding with Tenderers, Managing Submissions and Awarding the Package.

Tender Packages in InEight Document work in conjunction with a stand-alone website called TenderDocs. The concept behind TenderDocs is to ensure that Tenderers are NOT given access to the live InEight Document project, unless or until such time as they are awarded a tender.

After Tenderers receive an Invitation to Tender via email, they are directed to the TenderDocs website. Here they can use their unique login to download any specific documents released as part of the package. Using this website, the Tenderer is also able to correspond with the tender issuer regarding tender queries, probity concerns etc., and finally, submit their bid document in the requested format.

Once the Tender has been "Closed for Bidding" the submission documents become available for use/review (depending on how the Tender Issuer has set it up) to commence the selection process.

Once the selection has been completed, the Tender Issuer is able to award the package to a company, and only then are they given access to the InEight Document project and then granted access to the documents within your project automatically if required.

Note for the purposes of this document that "Tender Packages" in InEight Document relates only to the distribution of documents during the Bid/Tender process.

# CHAPTER 2 – CREATING AND ISSUING A TENDER PACKAGE

| 2.1 Create the Package Details             | 5 |
|--------------------------------------------|---|
| 2.2 Add Documents to the Package           | 6 |
| 2.3 Add Submission Criteria to the Package | 7 |
| 2.4 Add Recipients to the Package          | 7 |
| 2.5 Setting Up Mandatory Recipients        | 8 |
| 2.6 Releasing a Package for Tender         | 8 |

#### 2.1 CREATE THE PACKAGE DETAILS

- 1. Click New from the left menu and select Package and then Tender Package.
- 2. Enter in the package details, then click **Save**.

| Field                                        | Description                                                                   |
|----------------------------------------------|-------------------------------------------------------------------------------|
| Package ID*                                  | Package identifier.                                                           |
| Package Title*                               | Package Title.                                                                |
| Trade                                        | Select the relevant trade the package belongs to.                             |
| Package Phase                                | Package Phase.                                                                |
| Awarded To                                   | Company the package has been awarded to.                                      |
| Approx Value                                 | Approximate Package value.                                                    |
| Preferred Format                             | Format of soft copy submissions.                                              |
| Package Security                             | Choose between Private and Public.                                            |
| Long Title                                   | Long Title field.                                                             |
| Details                                      | Long Description field.                                                       |
| Hardcopy of Documents available from Company | Select the Company from where a hardcopy of a tender package can be obtained. |

| Field                                                                 | Description                                                                                                    |
|-----------------------------------------------------------------------|----------------------------------------------------------------------------------------------------|
| and Contact                                                           |                                                                                                    |
| Automatically close<br>Submissions at Scheduled<br>Tender close times | Tick this box if Tender Packages must be closed for bidding<br>automatically on the date and at the time defined against the<br>Schedule Tender Close option below. |
| Design Release                                                        | Enter the Schedule, Forecast dates for this event. The Actual date is updated by the system.                                                                        |
| Tender Release                                                        | As above.                                                                                                    |
| Tender Close*                                                         | As above.                                                                                                    |
| Tender Award                                                          | As above.                                                                                                    |
| Start on Site                                                         | As above.                                                                                                    |
| Finish on Site                                                        | As above.                                                                                                    |
|                                                                       | kages can be made either public or private.<br>ages are viewable by anyone with a login to TenderDocs for that                                                      |

- project.
- Private packages are viewable only to recipients of the package.

#### 2.2 ADD DOCUMENTS TO THE PACKAGE

1. From the Tender Package details window, click the **Documents** tab.

| Save  | Print | Close    | More •   | Add          | Remove   | Release | Award             |      |   |
|-------|-------|----------|----------|--------------|----------|---------|-------------------|------|---|
| Detai | s     | Document | s Submis | sion Criteri | ia Recir | oients  | Mail Distribution | Mail | Т |

- 2. Click the **Add** button.
- 3. Use the **Search** button to find and select all documents required using the tick box above the first column.
- 4. Click **OK** then **OK** again in the confirmation window.

#### 2.3 ADD SUBMISSION CRITERIA TO THE PACKAGE

- 1. In the Tender Package details window, select the Submission Criteria tab.
- 2. Click the Add button.

In the **Criteria** tab, enter the title for Tender Submission Criteria and click **Add** to select the acceptable File Formats.

| Tender Submiss  | ion Criteria                |        |
|-----------------|-----------------------------|--------|
| Save Cancel     |                             |        |
| Criteria De     | fault Submission Attributes |        |
| Title*:         | Pricing Submission          | ]      |
| File Format*:   |                             | Add 🛛  |
|                 | File Format List            |        |
|                 | PDF<br>DOC<br>DOCX<br>ZIP   | Remove |
| Max File Size*: | 2,048 C                     |        |

3. Select the Max File Size for the Tender Submission Criteria and then click Save.

#### 2.4 ADD RECIPIENTS TO THE PACKAGE

1. From the Tender Package details window, select the Recipients tab then click Add.

| Save | Print | Close | More | - | Add | Remove | Relea | se Award |
|------|-------|-------|------|---|-----|--------|-------|----------|
|      |       |       |      |   |     |        |       |          |

2. At the **Select Contacts** window, to add each contact, first select their company and then the contact.

- 3. Click **View Selected** at the top right of the window to see all contacts selected.
- 4. Click the **OK** button then **Yes** when prompted to add the recipients to the Package.
- 5. Click **OK** again at the confirmation window.

#### 2.5 SETTING UP MANDATORY RECIPIENTS

Nominated recipients can be set up to receive and respond to all Tender correspondence. This mean the Tenderer is not required to select recipients when raising tender-related queries.

- 1. From the Tender window, click on the Mail Distribution tab.
- 2. Click Add/Remove against the mail type.

| ocuments Subm | ission Criteria Recipients | Mail Distribution | Mail Hist         |                     |
|---------------|----------------------------|-------------------|-------------------|---------------------|
|               |                            |                   | 1100 1100         | tory                |
| ution         |                            |                   |                   |                     |
|               | Distribution List          |                   |                   |                     |
| der Query     | Add/Remove                 |                   |                   |                     |
|               |                            |                   |                   |                     |
|               |                            |                   |                   |                     |
|               |                            |                   |                   |                     |
|               |                            |                   |                   |                     |
|               |                            |                   |                   |                     |
|               | e<br>e<br>der Query        | Distribution List | Distribution List | a Distribution List |

3. Select the relevant contact as the Mandatory recipient for the mail type then click OK.

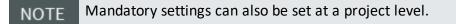

#### 2.6 RELEASING A PACKAGE FOR TENDER

Once all documents have been added to the package and the required Tenderers have been added as recipients, the package can be released for Tender.

- 1. Click the **Release** button to generate an Invitation to Tender.
- 2. Add the notification title and message.
- 3. Click the **Send** button and click **OK**, then **Close** when prompted.

| l                                        | 166                                                                                                    |                                                                                            |                                                                                                    | INVITATION TO TEND                                                                                                    |
|------------------------------------------|----------------------------------------------------------------------------------------------------|--------------------------------------------------------------------------------------------|----------------------------------------------------------------------------------------------------|----------------------------------------------------------------------------------------------------|
| Proje                                    | age Title:<br>ct Title:<br>duled Tender Closing I                                                                                                    | RFP-Package 1<br>TeamBinder 5 Fr<br>Date: 25 November 2014                                 |                                                                                                    | istructions - YS                                                                                                    |
| The f                                    | ollowing Tender Packa                                                                                                    | ge has been released.                                                                      | A copy of the                                                                                                    | e tender document(s) can be obtained from the TenderDocs website                                                                                                    |
|                                          | cation Number:                                                                                                    | N-0008245                                                                                  |                                                                                                    |                                                                                                    |
|                                          | ct Number:                                                                                                    | MKTGEN9DEMO                                                                                |                                                                                                    |                                                                                                    |
|                                          | age ID:<br>Sent:                                                                                                    | LD-QAS-21-11-14<br>21 November 2014                                                        |                                                                                                    |                                                                                                    |
|                                          | ade:                                                                                                    | 21 NOVember 2014                                                                           |                                                                                                    |                                                                                                    |
| The f                                    | copies of documents of<br>ollowing document(s) we                                                                                                    | an be obtained from:<br>re issued for Tender.                                              |                                                                                                    | bids by the given date.                                                                                                    |
| The f                                    | copies of documents of ollowing document(s) we Document No                                                                                                    | an be obtained from:<br>re issued for Tender.<br>Rev                                       | Sts                                                                                                    | Title                                                                                                    |
| The fill                                 | copies of documents of<br>ollowing document(s) we<br>Document No<br>A-G-D-0001                                                                                                    | an be obtained from:<br>re issued for Tender.<br>Rev<br>E                                  | Sts<br>IFI                                                                                                    | Title<br>Roof Design Details                                                                                                    |
| The filtem                               | copies of documents of<br>ollowing document(s) we<br>Document No<br>A-G-D-0001<br>A-G-EL-0002                                                                                                    | an be obtained from:<br>re issued for Tender.<br>Rev<br>E<br>E                             | Sts<br>IFI<br>IFR                                                                                                  | Title           Roof Design Details           Front Elevation                                                                                                    |
| The filtem                               | copies of documents of<br>ollowing document(s) we<br>Document No<br>A-G-D-0001<br>A-G-EL-0002<br>A-G-EL-0003                                                                                                    | an be obtained from:<br>re issued for Tender.<br>Rev<br>E<br>E<br>E<br>B                   | Sts<br>IFI<br>IFR<br>PD                                                                                            | Title<br>Roof Design Details<br>Front Elevation<br>Rear Elevation                                                                                                    |
| The filtem                               | copies of documents of           oollowing document(s) we           Document No           A-G-D-0001           A-G-EL-0002           A-G-EL-0003           A-G-FA-000-RDC                                               | an be obtained from:<br>re issued for Tender.<br>E<br>E<br>B<br>B<br>B                     | Sts<br>IFI<br>IFR<br>PD<br>IFI                                                                                     | Title           Roof Design Details           Front Elevation           Rear Elevation           Level 1 Concrete Specs                                                                    |
| The filtem 1 2 3 4 5                     | copies of documents of           collowing document(s) we           Document No           A-G-D-0001           A-G-EL-0002           A-G-EL-0003           A-G-FA-000-RDC           A-G-FA-002-RDC                      | an be obtained from:<br>re issued for Tender.<br>E<br>E<br>B<br>B<br>B<br>A                | Sts<br>IFI<br>IFR<br>PD<br>IFI<br>IFI                                                                              | Title         Roof Design Details         Front Elevation         Rear Elevation         Level 1 Concrete Specs         Clubhouse Roof Plans                                               |
| The filtem<br>1<br>2<br>3<br>4<br>5<br>6 | copies of documents of           oolowing document(s) we           Document No           A-G-D-0001           A-G-EL-0002           A-G-EL-0003           A-G-FL-0003           A-G-FA-000-RDC           A-G-FP-0005    | an be obtained from:<br>re issued for Tender.<br>E<br>E<br>B<br>B<br>B<br>A<br>C           | Sts<br>IFI<br>IFR<br>PD<br>IFI<br>IFI<br>IFI<br>IFT                                                                | Title         Roof Design Details         Front Elevation         Rear Elevation         Level 1 Concrete Specs         Clubhouse Roof Plans         1st Floor Plan                        |
| The filtem 1 2 3 4 5 6 7                 | copies of documents of           oolowing document(s) we           Document No           A-G-D-0001           A-G-EL-0002           A-G-EL-0003           A-G-FA-000-RDC           A-G-FP-0005           A-G-FP-0006    | an be obtained from:<br>re issued for Tender.<br>E<br>E<br>B<br>B<br>B<br>A<br>A<br>C<br>C | Sts           IFI           IFR           PD           IFI           IFI           IFI           IFI           IFT | Title         Roof Design Details         Front Elevation         Rear Elevation         Level 1 Concrete Specs         Clubhouse Roof Plans         1st Floor Plan         2nd Floor Plan |
| The filtem<br>1<br>2<br>3<br>4<br>5<br>6 | copies of documents of           oolowing document(s) we           Document No           A-G-D-0001           A-G-EL-0002           A-G-EL-0003           A-G-FA-000-RDC           A-G-FA-002-RDC           A-G-FP-0005 | an be obtained from:<br>re issued for Tender.<br>E<br>E<br>B<br>B<br>B<br>A<br>C           | Sts<br>IFI<br>IFR<br>PD<br>IFI<br>IFI<br>IFI<br>IFT                                                                | Title         Roof Design Details         Front Elevation         Rear Elevation         Level 1 Concrete Specs         Clubhouse Roof Plans         1st Floor Plan                        |

NOTE Email invitations will now be sent out containing login details and a link to <<your server URL>>/tenderdocs5.

This page intentionally left blank.

# CHAPTER 3 – USING THE TENDERDOCS PORTAL

| 3.1 Overview                                         | 11 |
|------------------------------------------------------|----|
| 3.2 Downloading Documents from the TenderDocs Portal | 11 |

#### 3.1 OVERVIEW

The TenderDocs portal is used by Tenderers to receive, manage and submit their tender documents and correspondence with the Issuing Authority.

# 3.2 DOWNLOADING DOCUMENTS FROM THE TENDERDOCS PORTAL

- 1. To launch TenderDocs, go to http://www.teambinder.com/TenderDocs5/ and enter the relevant login details (your URL will be as per your current INEIGHT Document server)
- 2. From the home page, select "**Packages and Documents**" from the left menu and click on the Package.

| lome       | Packages               |                                              |
|------------|------------------------|----------------------------------------------|
| Packages & | ▼ Project: MKTGEN9DEMO | - TeamBinder 5 Freshwater Constructions - YS |
| Documents  | Package No             | Title                                        |
| Mail       | LD-OAS-21-11-14        | RFP-Package                                  |

3. Select all documents and click "Download".

| Projec | t: TeamBir      | P-Package (LD-QAS-<br>nder 5 Freshwater Constru | uctions - YS (MKTGEN9DEMO) |      |            |                   |                             |
|--------|-----------------|-------------------------------------------------|----------------------------|------|------------|-------------------|-----------------------------|
| Docum  | ents (          | Correspondence                                  |                            |      |            |                   |                             |
| Dow    | nload           |                                                 |                            | i Gr | oup by     | Issue 🔘 Lates     | st Document                 |
| 1      |                 |                                                 |                            |      |            |                   |                             |
| ▼ Do   | cuments         | as per Invitation to Ten                        | der                        |      |            | Num               | ber of files: 2             |
| ▼ Do   | ocuments        | as per Invitation to Ten<br>File Name           | der Document No            | Rev  | Sts        | Num<br>Size (MB)  | ber of files: 2<br>Uploaded |
|        | A-G-D-00        | File Name                                       |                            | Rev  | Sts<br>IFI | Size (MB)         |                             |
| V      | <u>A-G-D-00</u> | File Name                                       | Document No                |      | 02.02      | Size (MB)<br>0.37 |                             |

# CHAPTER 3 – SENDING TENDER QUERIES

- 1. To send a tender query, click Mail, then New. The recipient(s) will be added automatically.
- 2. Enter query details and click Send once complete.

| lome       | Mail F  | legister                            |         |
|------------|---------|-------------------------------------|---------|
| Packages & | New     | Reply                               |         |
| ocuments   | TeamBin | der 5 Freshwater Constructions - YS | •       |
| Mail       |         | Received On V                       | Subject |

3. The tender query recipient(s) can respond to tender queries raised by the Tenderers using standard InEight Document Mail.

# CHAPTER 4 – ISSUING ADDENDUMS TO PACKAGES

| 4.1 Overview                                        | 13 |
|-----------------------------------------------------|----|
| 4.2 Adding Additional Documents to a Tender Package | 13 |
| 4.3 Generating an Addendum to Tender                | 14 |

#### 4.1 OVERVIEW

During the tender period it is often necessary to send out additional documents or notices to the Tenderers as Addendums.

#### 4.2 ADDING ADDITIONAL DOCUMENTS TO A TENDER PACKAGE

To issue an Addendum to Tender, first add the new document(s) to the package.

- 1. From the Package Register, double click to open the Package Details window.
- 2. Select the **Documents** tab and then click the **Add** button.
- 3. In the Search criteria window simply click the **Search** button.
- NOTE By default only New Documents (i.e. documents not already in the package) will be displayed.
- 4. Locate and select the document(s) using the check box.

| Add Documents  |     |     |                                 |      |          |
|----------------|-----|-----|---------------------------------|------|----------|
| Document No. 🔺 | Rev | Sts | Title                           | Disc | PDF      |
| A-G-EL-0002    | В   | PD  | Front Elevation                 | FIRE | <b>V</b> |
| S-GF-0012      | А   | IFI | Ground Floor Reinforcement Plan | STRU |          |

5. Click **OK** to add the selected document to the package click **Yes** when prompted to send out the addendum to tender or use the steps below.

#### 4.3 GENERATING AN ADDENDUM TO TENDER

- 1. From the Package details window, click the Generate Addendum button.
- 2. Enter both a **Reason** for the Addendum and a **Message** in the fields provided as shown below.

| Send Cancel                           | Preview                                                       |                       |
|---------------------------------------|---------------------------------------------------------------|-----------------------|
| Details Do                            | cuments Recipients                                            |                       |
| Addendum Date:<br>Tender Closing Date | Monday, November 24, 2014<br>Tuesday, November 25, 2014       |                       |
| Subject :* Notificat                  | ion of Addendum to Tender - RFP Package 1                     | 🗵 Request Read Receip |
| Reason :*                             |                                                               | <u>Plain Tex</u>      |
| Arial 🔹                               | 10 • 船 • • • B I U x' X. A • ③ • ⑧ 律 津                        |                       |
| 1≣ ⊞ Ω•∎                              |                                                               |                       |
| Additional Docum                      | nents added.                                                  |                       |
| Additional Docum                      |                                                               | <u>Plain Tex</u>      |
|                                       |                                                               | <u>Plain Tex</u>      |
| Message :*<br>Arial ↓<br>]Ξ :Ξ Ω •    | 10 · 約 · · · B I U x' × A · · · · · · · · · · · · · · · · · · | <u>Plain Tex</u>      |

3. Click Send.

# CHAPTER 5 – SUBMITTING BID DOCUMENTS

Tender Submission is done via the TenderDocs Portal.

Tenderers can submit their bid document(s) according to the bid submission criteria.

- 1. From the TenderDocs portal, click **Submissions**.
- 2. Upload the relevant bid documents by clicking **Upload New or replace existing file** according to the relevant bid submission criteria.

| Description          | Uploaded File | Upload                         | Limits |
|----------------------|---------------|--------------------------------|--------|
| Pricing Submission   | Not uploaded  | Upload new or replace existing | 2      |
| Technical Submission | Not uploaded  | Upload new or replace existing | 2      |
| Complete Submission  |               |                                |        |
| complete Submission  |               |                                |        |
|                      |               |                                |        |

3. Click **Complete Submission.** When all documents have been uploaded. An acknowledgement of successful bid submission message is shown.

# **CHAPTER 5 – PACKAGE MAINTENANCE**

| 5.1 Overview                        | 15 |
|-------------------------------------|----|
| 5.2 Closing the Package for Bidding | 16 |

#### **5.1 OVERVIEW**

There are three further phases in the life cycle of a tender package that are also managed via the Package Details window. These are:

- Closing the package at the end of the tender period.
- Awarding the package to the successful Tenderer.
- Closing out the package when the works are completed.

#### 5.2 CLOSING THE PACKAGE FOR BIDDING

- Click the Close Out button from the Package Details window to open the "Close Package for Bidding" window.
- 2. Select all recipients who will retain access to the package after the tender period has finished or click **OK** without selecting any recipients if no future access is required.

| -  | Company                      | Name 🔺          |  | Company                      | Name 🔺          |
|----|------------------------------|-----------------|--|------------------------------|-----------------|
|    | Haslam Construction          | Fred Bassett    |  | Engineering Project Services | George Robinson |
| 53 | Engineering Project Services | George Robinson |  | The Contractor Group         | Shane Matthews  |
| 8  | The Contractor Group         | Shane Matthews  |  |                              |                 |
| -  | m<br>∢ ∢ 1 ▶ ▶ Page siz      | e: 100 ¥        |  |                              |                 |

3. This will remove access to the tender documents on www.teambinder.com/tenderdocs5 for all recipients and the status of the package will be changed to **Closed for Bidding.** 

# CHAPTER 5 – REVIEWING/VERIFYING DOCUMENTS SUBMISSIONS

- 1. From the document register enter "Tender Submission" into the quick search field then click Go.
- 2. You should now be able to view the Documents that were submitted for your package.

#### **5.1 AWARDING A PACKAGE**

- 1. Once the documents have been verified and the Tenderer has been selected, open the package details again by double clicking on the package from the package register. Then click **Award**.
- 2. Select the company to award the package to the appropriate company from the list of recipients.

| Award C      | ancel     |                           |             |        |                  |             |
|--------------|-----------|---------------------------|-------------|--------|------------------|-------------|
| Select the c | ontacts w | ho will require access to | the package | docume | ents from within | TeamBinder. |
|              | 1         |                           | 100         |        |                  |             |
| Company:     | The Cont  | ractor Group              | *           |        |                  |             |
| Company:     |           | Name 🔺                    | •           |        | Company          | Name 🔺      |

- 3. Use the tick box at the bottom of the screen to automatically send notifications about future revisions of the tender package documents if required.
- 4. Click the Award button and OK when prompted. Then click Close.
  - a. A notice of award is now sent to the successful company and the selected contact(s) created as limited access users (with ongoing access to the package documents from within InEight Document).
  - b. The other companies are also sent notifications informing them they have been unsuccessful.

| Package Title:                                                   | RFP-Package                                                   | Notification Number:        | N-0008250      |
|------------------------------------------------------------------|---------------------------------------------------------------|-----------------------------|----------------|
| Project Title:                                                   | TeamBinder 5 Freshwater Constructions - YS                    | Date:                       | 24 November 14 |
| Package ID:                                                      | LD-QAS-21-11-14                                               |                             |                |
| Project Number:                                                  | MKTGEN9DEMO                                                   |                             |                |
| Me and also and the                                              | inform you that the above Tender Package has been             | awarded to:                 |                |
| we are pleased to                                                | inform you that the above render rackage has been             |                             |                |
| The Contractor                                                   |                                                               |                             |                |
|                                                                  |                                                               |                             |                |
| The Contractor                                                   |                                                               |                             |                |
| The Contractor                                                   | r Group                                                       |                             |                |
| The Contractor<br>The current docum<br>Login Details:            | r Group                                                       |                             |                |
| The Contractor<br>The current docum<br>Login Details:<br>UserId: | r Group<br>nent(s) for this package can be accessed via Teami |                             |                |
| The Contractor                                                   | r Group<br>nent(s) for this package can be accessed via Teami |                             |                |
| The Contractor<br>The current docum<br>Login Details:            | r Group<br>nent(s) for this package can be accessed via Teaml | Binder using the following: |                |

#### 5.2 CLOSING OUT THE PACKAGE

Once a package is completed (e.g. construction is complete), access to the documents in the package can easily be withdrawn.

- 1. Open the package details by double clicking on the package from the package register.
- 2. Click Close-Out.

# CHAPTER 6 – PACKAGES REPORTS

#### 6.1 USING THE PACKAGE DETAILS REPORT

There are several reports available for Packages including "010 – Packages – Sent Detailed Report" which details the history of all document issues during the package tender process.

- 1. Click the **Reports** button at the top menu.
- 2. Click the **Packages** group of reports on the left-hand side of the Standard Reports screen.
- 3. Select the report, enter search criteria and click **Search**.

This page intentionally left blank.

# CHAPTER 7 – ADMINISTRATION SETTINGS

Prior to using InEight Document to issue Tender Packages, the following settings must be updated by an administrator.

| 7.1 Default Settings                    | 21 |
|-----------------------------------------|----|
| 7.2 Selecting Mail Types for TenderDocs | 22 |
| 7.3 Setting up Tenderers                | 23 |

#### 7.1 DEFAULT SETTINGS

1. Click on the Settings button and select TenderDocs from the Left Menu.

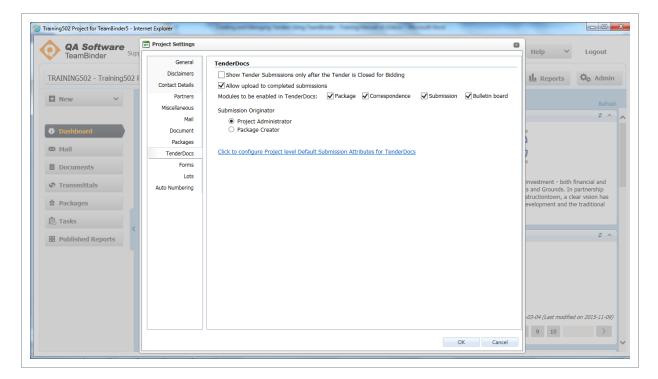

2. Confirm the settings below.

| Setting                               | Recommended Option to be Selected   |
|---------------------------------------|-------------------------------------|
| Allow Upload to completed submissions | Yes                                 |
| Modules to be enabled in Tender Docs  | Package, Correspondence, Submission |
| Submission Originator                 | Package Creator                     |

3. Selecting "Click to configure Project level Default Submission Attributes for TenderDocs" will allow you to define the default submission document attributes once they are uploaded to the document register.

#### 7.2 SELECTING MAIL TYPES FOR TENDERDOCS

Mail types need to be set up to enable Tenderers to receive and respond to correspondence through the TenderDocs portal.

- 1. From the Inbox register, click More and select Configure Mail Workflow.
- 2. Select Available in Tender Docs against mail types which should be used by the Tenderers.

| TeamBinder          | Configure Mail |                         |                   |            |               |                           |                            | ×   | ×             | Logout         |
|---------------------|----------------|-------------------------|-------------------|------------|---------------|---------------------------|----------------------------|-----|---------------|----------------|
|                     | Configure l    | Mail Workflow           |                   |            |               | Search all Configure Mail | Workflow Go                |     |               |                |
| TRAINING502 - Trair | New S          | ave Delete Refresh Pri  | nt Close          |            |               |                           |                            |     | orts          | 🗘 Admi         |
| New                 | 🗌 Mail Type 🔺  | Title                   | Mail Resp<br>Days | Fwd Type   | Reply Type    | Mandatory Recipients      | Available in<br>TenderDocs | A   | nal           |                |
|                     | CA             | Consultant Advice       | 2                 | 20 CA,MEMO | LETTER        | Add/Remove                |                            | ₽   |               |                |
|                     | LETTER         | Letter                  |                   | 0 ANY      | ANY           | Add/Remove                |                            | ₽   |               |                |
| Ø Dashboard         | MEMO           | Memorandum              |                   | 0 MEMO     | MEMO          | Add/Remove                |                            | D   | m             | From Cor       |
|                     | □ NCR          | Non Conformance Report  |                   | 0 N/A      | N/A           | Add/Remove                |                            | D   |               | T              |
| 🖾 Mail              | RFI            | Request for Information |                   | 3 ANY      | LETTER, RFI-R | Add/Remove                |                            | D   | e Frederick   | s Houston      |
| Inbox               | RFI-R          | RFI Response            |                   | 0 ANY      | RFI-R         | Add/Remove                |                            | D   | e Frederick   | s Houston      |
| Drafts              | SCRFI          | Subcontractors RFI      |                   | 3 RFI      | RFI-R         | Add/Remove                |                            | ₽   | lter Inkwell  | Sir Speed      |
| Sent Items          | SI SI          | Site Instruction        |                   | 0 ANY      | ANY           | Add/Remove                |                            | ₽   | rk O'Farrelli |                |
| Unregistered        | TENQ           | Tender Query            |                   | 0 ANY      | ANY           | Add/Remove                | $\checkmark$               | D   |               |                |
| Deleted Items       | TEST           | Test                    |                   | 0 ANY      | ANY           | Add/Remove                |                            | D   | an Campbell   |                |
| -                   | VAR            | Variation Request       |                   | 5 LETTER   | VO            | Add/Remove                |                            | D   | sythe Wimbl   | letc GI Josepł |
| Documents           | 🗆 vo           | Variation Order         |                   | 0 ANY      | ANY           | Add/Remove                |                            | D   | sythe Wimbl   | letc GI Josepł |
| 🕫 Transmittals      |                |                         |                   |            |               |                           |                            |     | sythe Wimbl   | letc GI Josepł |
| Packages            |                |                         |                   |            |               |                           |                            |     | ın Butcher    | Port Adel      |
| II Fackages         |                |                         |                   |            |               |                           |                            |     | niel Gielb    | Test           |
| 🗟 Tasks             |                |                         |                   |            |               |                           |                            |     |               | letc GI Josepł |
|                     |                |                         |                   |            |               |                           |                            |     | in Smith      | Houston (      |
| B Published Report  |                |                         |                   |            |               |                           |                            |     | in Smith      | Houston (      |
|                     |                |                         |                   |            |               |                           |                            |     | na Joseph     | Houston        |
|                     | <              |                         |                   |            |               |                           |                            | >   |               | >              |
|                     |                | ▶ Page size: 100 ▼      |                   |            |               |                           | 12 items in 1 pag          | ges | 17 14         | ems in 1 pages |

#### 7.3 SETTING UP TENDERERS

Each Tender package recipient needs to be set up in InEight Document as an external contact so they can receive the package and send and receive correspondence via the TenderDocs portal.

- 1. Create the Companies the Tender will be issued to under "Companies".
- 2. Set up the Contacts within these companies under "Contacts".
- 3. Ensure each Tenderer is set up with the "External Contact" option ticked.